#### **ВНИМАНИЕ!**

**Подключать ТВ-приставку к сети электропитания необходимо в последнюю очередь только после ее соединения соответствующими кабелями со свитчом и телевизором.**

## **ТВ КАНАЛЫ**

При выборе пункта меню **ТВ Каналы** экран делится на 3 основные части.

#### **Группы каналов**

Все каналы для удобства и быстрого доступа к ним разбиты на тематические группы, например, «Музыка» или «Спорт». Справа от выбранной группы находится список каналов, которые в нее входят. Кроме того, на заднем плане будет идти трансляция выбранного канала;

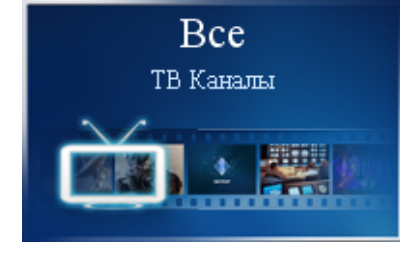

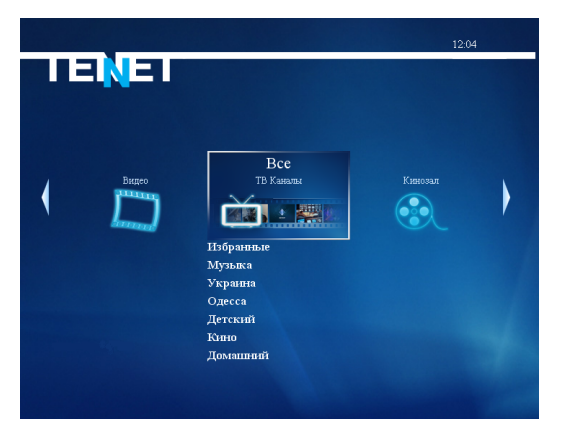

при этом его телепрограмма отображается в правой части экрана.

#### **Смена канала**

Переключение между группами каналов осуществляется нажатием клавиш управления на пульте дистанционного управления. Для ТВ-приставок *MAG 200/250* эти функции выполняют клавиши с обозначениями **«**▲►▼◄**»**, вокруг клавиши **«OK»** в центре ПДУ. Выбор интересующего канала осуществляется теми же клавишами управления; подтверждение выбора — клавишей **«OK»**. Также для быстрого вызова канала можно ввести его номер (например, для вызова канала «Украина» достаточно нажать цифру «**7**» на ПДУ)

Для быстрого перемещения по списку каналов можно использовать клавишу при нажатии которой он меняется постранично:

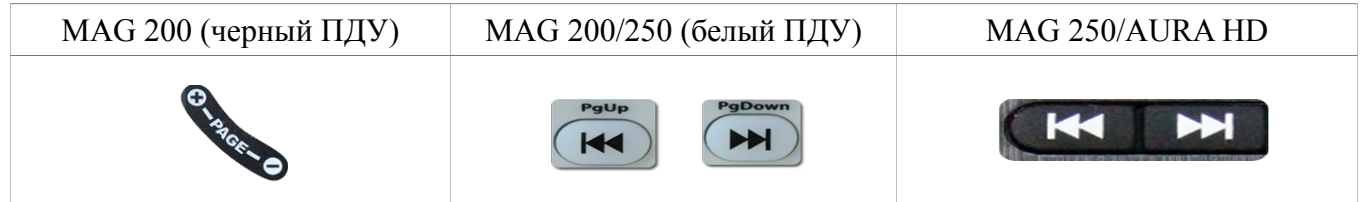

#### **Телепрограмма**

Если для текущего канала загружена программа телепередач, то ее часть отображается справа от списка каналов.

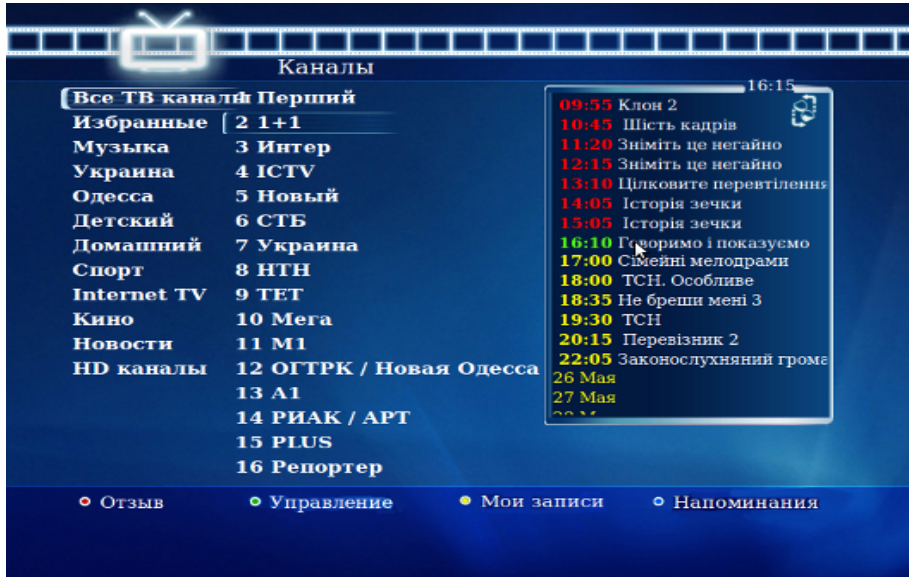

Для просмотра программы полностью необходимо нажать клавишу **«►»**. Для более подробного отображения телепрограммы с описанием передач, нажмите еще раз **«►»**. Для возврата в режим выбора каналов необходимо нажать клавишу **«◄»**.

#### **Полноэкранный режим**

Для вывода канала на весь экран необходимо выбрать интересующий канал и на пульте дистанционного управления дважды нажать клавишу **«OK»**. При работе приставки в данном режиме сохраняется возможность выбора другого канала с помощью клавиш управления.

Для возврата к списку каналов служит клавиша **«OK»**, а для вызова главного меню необходимо нажать клавишу **«MENU»** .

При вызове ТВ-канала в полноэкранном режиме на несколько секунд появляется информационное окно, в котором отображается номер канала, его название, время, текущая телепередача, а также предыдущая и следующая телепередачи и горячие клавиши.

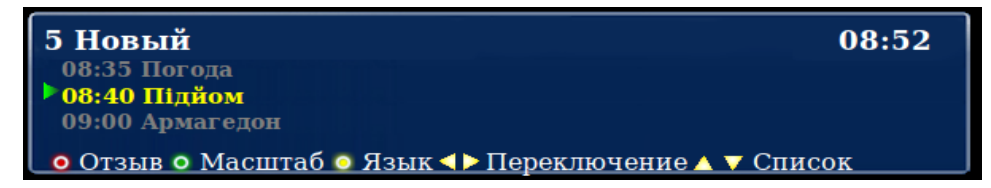

В информационном окне можно листать телепрограмму используя клавиши **«**▲▼**»** . Если активирована услуга «Машина времени» можно осуществить выбор записываемой телепередачи.

#### **Масштабирование**

Ряд каналов поддерживает изменение масштаба (формата) изображения для более реалистичного воспроизведения фильма или передачи. Его смена производится **только в полноэкранном режиме** соответствующей клавишей (подсказки по возможностям меню и цветам клавиш отображаются внизу экрана).

#### **Смена языка трансляции канала**

Звуковое сопровождение некоторых каналов производится на 2-х и более языках. Чтобы выбрать нужную звуковую дорожку или вернуться на первоначальную при полноэкранном просмотре, необходимо на ПДУ нажать клавишу [ **F3** ] (подсказки по возможностям меню и цветам клавиш отображаются внизу экрана).

#### **«Машина времени»**

Данная услуга позволяет просматривать ТВ-каналы в записи. Запись каналов ведется до 8 дней (т.е. можно посмотреть передачи 8-дневной давности).

Для абонентов, не подписанных на услугу **«**М**ашина времени»**, ТВ-каналы, на которых ведется запись, помечены значком .

После того, как абонент активирует услугу **«**М**ашина времени»** в меню «**Мои подписки**», значок поменяется на .

Телепередачи в списке ТВ-программы, которые можно просматривать отображаются красным цветом.

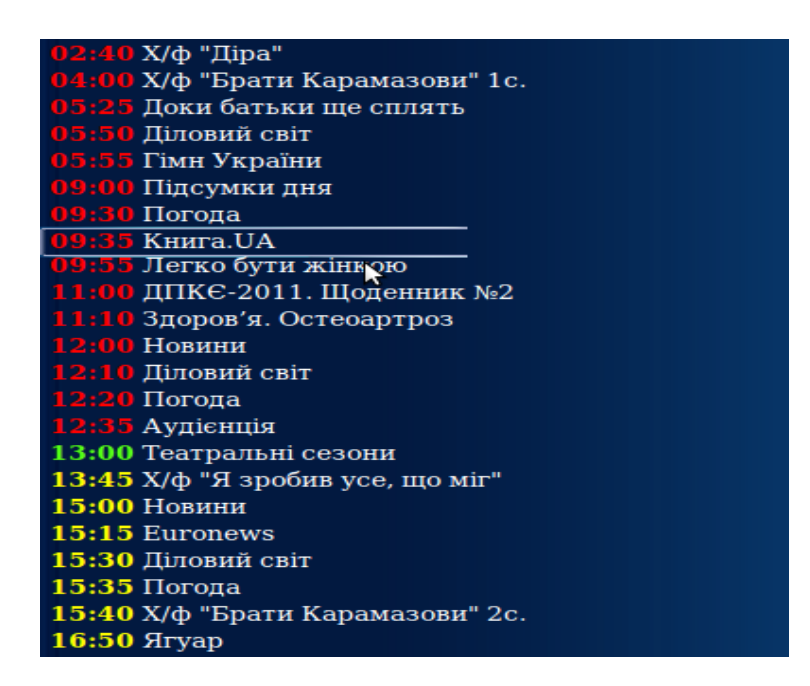

Для того, чтобы запустить телепередачу в записи, необходимо:

1. выбрать в списке ТВ-каналов нужный канал;

2. перевести курсор на окно телепрограммы;

3. затем выбрать интересующую дату и в открывшемся списке навести курсор на нужную телепередачу;

4. нажать клавишу **«OK».**

При просмотре телепередачи в записи ее можно поставить на паузу и перемотать вперед или назад, используя соответствующие клавиши  $\left(\blacksquare\right)\left(\blacksquare\right)\left(\blacksquare\right)$  на ПДУ. Возврат к просмотру ТВ-каналов в режиме реального времени осуществляется с помощью кнопки **«**Стоп**»** .

На протяжении просмотра ТВ-каналов в записи в нижнем левом углу будет отображаться значок **R**, информирующий о том, что данный канал просматривается в записи.

Помимо возможности просмотра ТВ-передач в записи на данных каналах существует возможность постановки трансляции реального времени на паузу  $\mathbf{II}$ .

Для возобновления трансляции с момента установленной паузы необходимо нажать кнопку  $||\rangle$ .

#### **Клавиша «Отзыв»**

Клавиша **«Отзыв»** вызывает меню, с помощью которого можно сообщить о замеченных неполадках при просмотре конкретного канала или о его отличной работе. Во всплывающем окошке выберите один из предлагаемых пунктов. После этого отчет автоматически будет отправлен нашим специалистам.

#### **Управление**

Выбрав любой канал в списке, Вы можете нажать кнопку «**Управление**».

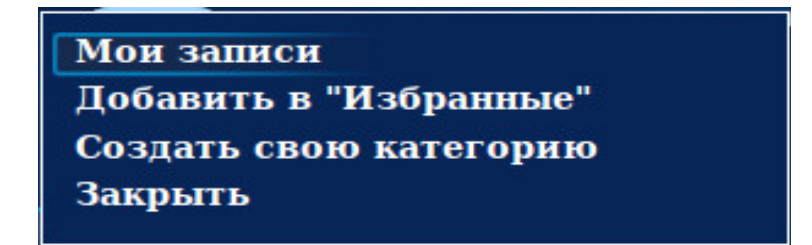

В этом подменю есть следующие пункты:

1. **Мои записи** — список последних просмотренных телепередач услуги **«Машина времени»** и установленные напоминания на записываемые телепередачи;

2. **Добавить в «Избранное»** — для добавления самых любимых и часто просматриваемых каналов в категорию «Избранное». Для удаления канала из этой категории необходимо зайти в нее, выбрать нужный канал и на пульте дистанционного управления нажать клавишу **F2**.

3. **Создать свою категорию** — для создания собственных категорий телевизионных каналов.

#### **Поиск**

Для поиска по телепрограмме нажмите клавишу **[F3] «Поиск»**. Эта функция позволяет использовать поиск по ключевому слову в телепрограмме. Для ввода используйте экраннную клавиатуру, введите ключевое слово (например, «мульт») и нажмите кнопку **«Поиск»**.

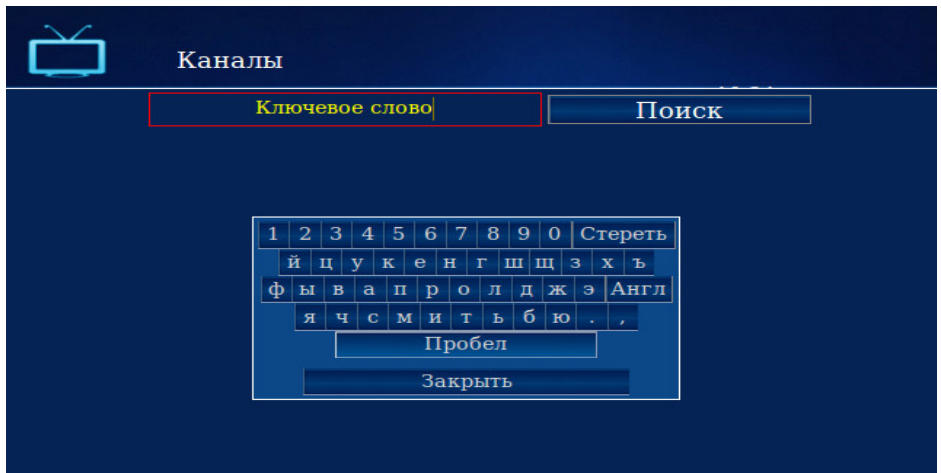

В результатах поиска вы увидите каналы, в телепрограмме которых встречается ключевое слово в онлайн-трасляции, в записи или которые начнутся в будущем. В данном окне можно выполнить переход или повторить поиск.

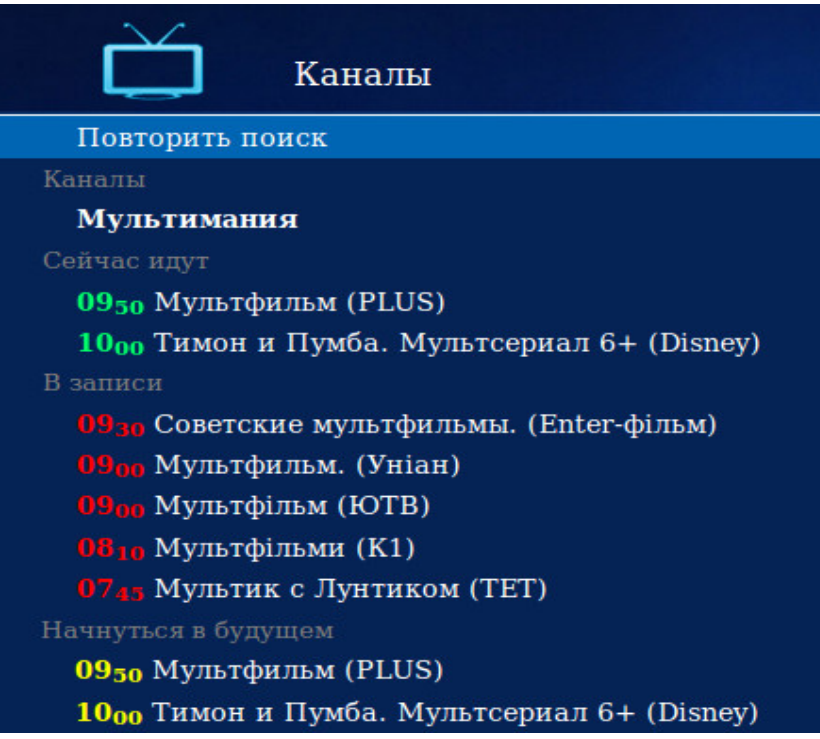

#### **Напоминание**

Чтобы не пропустить интересный фильм или передачу, интерфейс приставки позволяет установить напоминание. Для этого после выбора нужного канала из списка нажать клавишу **«►»**. В появившейся в правой части экрана телепрограмме с помощью клавиш управления выбрать интересующую передачу и нажать клавишу **«OK»**, затем пункт «**Добавить в напоминания**» или «**Добавить в постоянные напоминания**».

Примерно за минуту до начала передачи, на которую установлено напоминание, на экране появится сообщение с предложением сменить канал.

Для просмотра или удаления напоминаний нажмите клавишу **F4** 

## **КИНОЗАЛ**

**Кинозал** — «домашний» аналог обычного городского кинотеатра. В данной версии Вам доступны 6 кинозалов:

- **• Хиты**
- **HD фильмы**
- **Детский**
- **Комедия**
- **Драма**
- **Боевик**

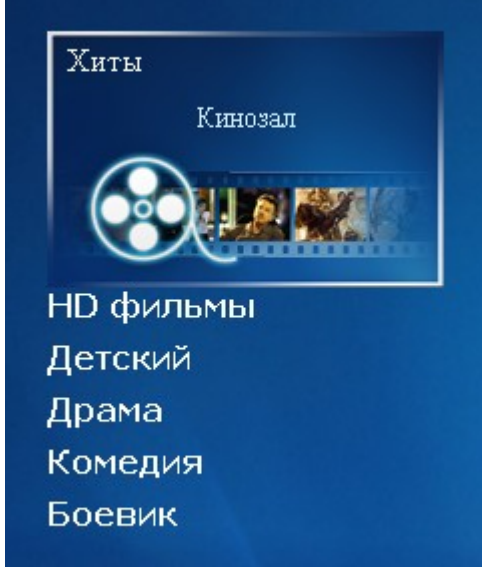

В каждом из них есть собственный список из 3-4 фильмов, которые транслируются попеременно в течение суток и регулярно обновляются — в зависимости от кинозала. Выбрав кинозал, можно узнать расписание фильмов и время их начала.

#### **Напоминание**

Чтобы не пропустить интересный фильм в кинозале, можно установить напоминание о его начале. Для этого необходимо выбрать фильм клавишами управления и нажать соответствующую клавишу [F2] («В напоминания»). Затем в появившемся меню выбрать нужный пункт:

> **«Добавить в напоминания»** - фильм с выбранным временем начала добавится в список напоминаний. Непосредственно перед его показом появится сообщение с предложением перейти к просмотру.

> > 7

**«Добавить в постоянные напоминания»** - напоминание будет создано

для всех трансляций данного фильма в течение выбранного дня.

**«Отмена»** - возврат в предыдущее меню.

Для просмотра установленных напоминаний нажмите клавишу **F4** 

### **Удаление напоминаний**

Удалить напоминания можно двумя способами:

1. В списке напоминаний клавишами управления выделить нужное и нажать клавишу **«◄»**. После этого в появившемся меню выбрать нужный вариант:

- «Удалить данное напоминание»
- «Удалить все напоминания об этой передаче/фильме»
- «Отмена»

и подтвердить клавишей **«OK»**.

2. Выделив фильм в плейлисте и нажав клавишу [ F2 ], в появившемся меню выбрать нужный пункт:

- «Удалить из напоминаний»
- «Удалить из постоянных напоминаний»
- «Отмена»

и подтвердить клавишей **«OK»**.

## **Информация о фильме**

С описанием фильма можно ознакомиться в общем списке кинозала или при его полноэкранном просмотре.

Для этого в общем списке кинозала выберите интересующий фильм, нажав клавишу **«►»**. Для выхода из просмотра необходимо нажать клавишу **«◄»**.

При просмотре фильма можно вызвать информационное окно, нажав клавишу **«INFO» .** На экране появится информация с названием кинозала, наименованием фильма, временем его начала и клавишей масштабирования изображения.

**ВНИМАНИЕ!** Если на фильм установлен **Родительский контроль**, то после подтверждения его приобретения повторного ввода PIN-кода не требуется. Однако, если после приобретения Вы вышли из кинозала и затем снова запустили данный фильм, то необходимо снова ввести PIN-код. Также обращаем Ваше внимание, что для приобретения фильма и для функции **Родительский контроль** действует один и тот же PIN-код. Поэтому настоятельно рекомендуем изменить PIN-код.

### **ФИЛЬМЫ**

**Фильмы** — большой архив фильмов для детей и взрослых.

Разбивка по тематическим категориям позволяет легко выбрать кино или мультфильм для просмотра. Ко всем кинокартинам есть небольшие описания, в которых, например, указаны: год выпуска, режиссер, список главных актеров, краткий сюжет.

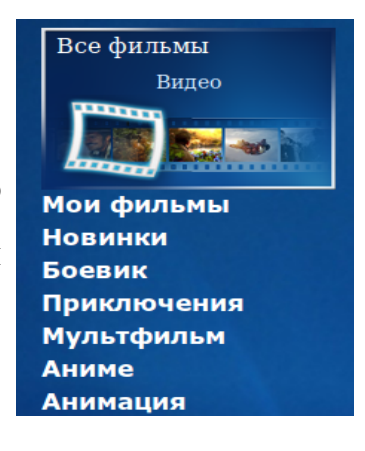

#### **Информация о фильме**

С описанием фильма можно ознакомиться в общем списке. Для этого выберите интересующий фильм, нажав клавишу **«►»**. Для выхода из просмотра необходимо нажать клавишу **«◄».**

При просмотре фильма можно вызвать информационное окно, нажав клавишу **«INFO»**. На экране появится информация с названием фильма, его продолжительностью, клавишей масштабирования изображения и смены языка показа. Фильм можно в любое время остановить, поставить на паузу или перемотать на нужный эпизод, используя клавиши :

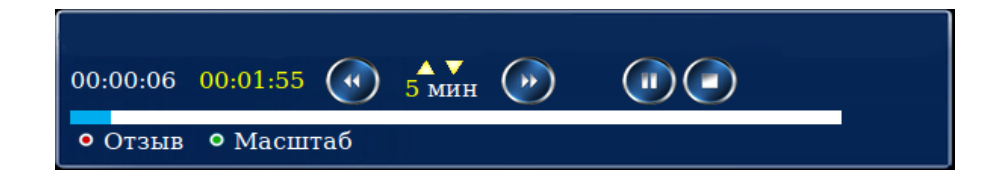

В активном информационном окне можно изменять интервал перемотки с помощью клавиш **«**▲**»** и **«**▼**»**. Перемотку также можно осуществлять с помощью клавиш **«◄»** и **«►»**.

### **Сортировка**

В данном пункте меню можно отсортировать фильмы по названию, стоимости, дате выхода или рейтингу. Для этого переведите курсор на список фильмов и нажмите клавишу **[F1]**. Далее выберите вид сортировки и подтвердите по «**◄**Убыванию» или «Возрастанию**►**».

#### **Поиск**

Для поиска по первому символу названия фильма переведите курсор на список фильмов и нажмите клавишу **F2** 

Также доступна расширенная функция поиска, позволяющая использовать поиск по ключевому слову:

- в названии фильма;
- в имени режиссера;
- в имени актера;
- по стране выпуска;
- по году выпуска.

Вызвать эту функцию можно с помощью клавиши **F3** 

#### **Родительский контроль**

Для запрета просмотра определенного фильма переведите курсор на список фильмов и нажмите клавишу **«Доп. Функции» .**

На экране появится подменю:

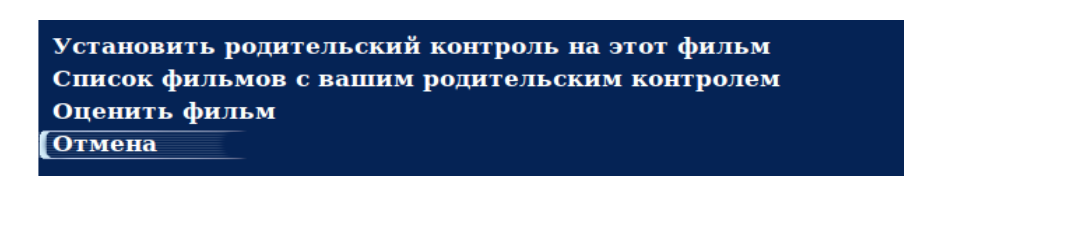

- 1. **«Установить родительский контроль на этот фильм»;**
- 2. **«Список фильмов с вашим родительским контролем»,** заблокированный PIN-кодом. Из данного списка Вы можете удалять фильмы, заблокированные ранее, нажав клавишу **«OK»**;
- 3. **«Оценить фильм»**. С помощью этой функции Вы можете поставить свою оценку фильму по 10-балльной шкале, выбрав нужное количество звезд:

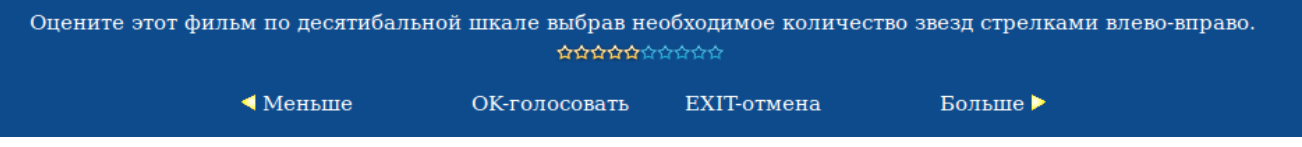

4. **«Отмена»**. Возврат в предыдущее меню.

# **МВД**

«**МВД**» — проект, разработанный в сотрудничестве с ГУМВД Украины в Одесской области в рамках проекта цифрового телевидения TENET-TV.

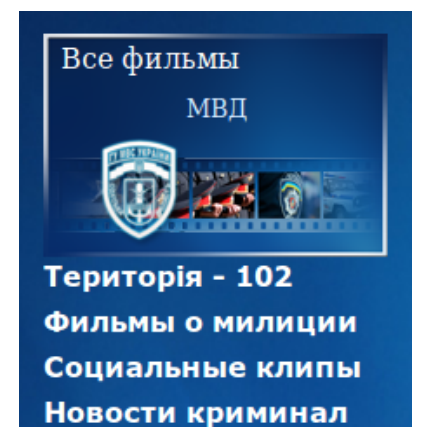

В основе работы проекта лежит принцип «Видео по запросу». В настоящее время в проекте доступны программы «Территория 102», «Право на защиту», сериалы «Дело было в Одессе», «Место встречи изменить нельзя», «Следствие ведут знатоки», а также ряд фильмов о работе сотрудников правоохранительных органов и социальные видео-ролики.

Весь контент предоставлен ГУМВД Украины в Одесской области. Раздел регулярно пополняется.

Проект доступен совершенно бесплатно каждому, кто пользуется услугами цифрового телевидения TENET-TV.

# **МУЗЫКАЛЬНЫЙ ПОРТАЛ «МЕДИА-КЛУБ»**

### **[\(www.mclub.com.ua](http://www.mclub.com.ua/)**)

**«Медиа-клуб»** — это огромный архив музыки более 3 500 000 композиций всех жанров и направлений.

Для получения доступа в MCLUB выберите пункт меню «Поиск». В этом случае на экране появятся:

- кнопка **«Новые поступления»**;
- кнопка **«Наиболее популярные»**;
- виртуальная клавиатура для поиска исполнителя.

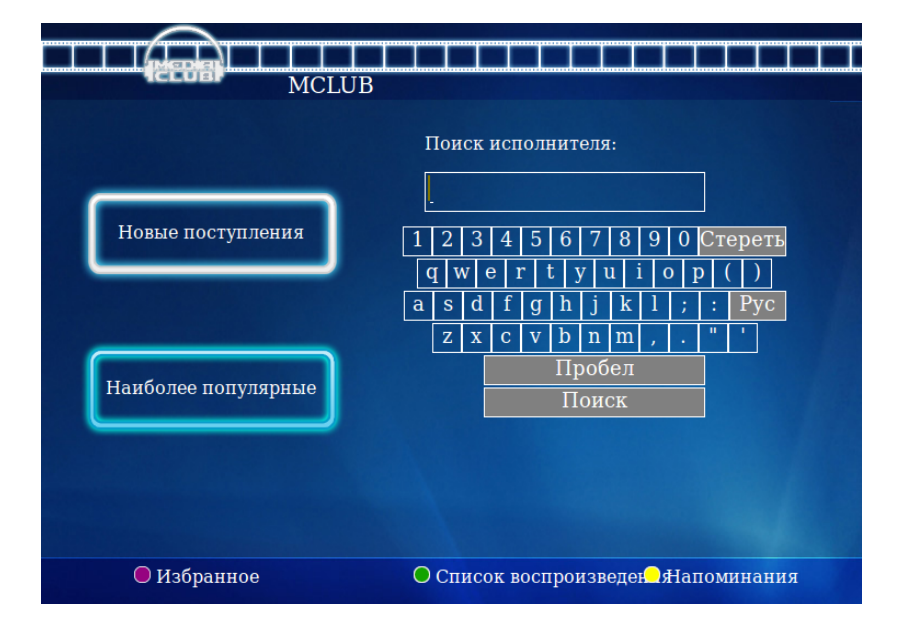

Переместить курсор можно навигационными клавишами на пульте ДУ, а осуществить выбор — нажатием клавиши **«OK»**. При нажатии клавиши «**►**» Вы получите доступ в каталог с полным списком всех жанров и исполнителей.

**«Новые поступления»** — отображаются добавленные в последнее время композиции.

**«Наиболее популярные»** — отображаются наиболее часто прослушиваемые композиции.

**«Поиск исполнителя»** — с помощью виртуальной клавиатуры можно полностью или частично набрать название исполнителя. После нажатия на кнопку **«Поиск»** появится список результатов.

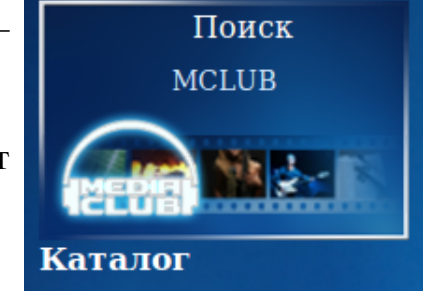

#### **Работа с каталогом**

При выборе каталога музыкального портала (пункт «MCLUB Каталог») в левой части экрана Вы увидите в алфавитном порядке списки музыкальных жанров, а также исполнителей жанра, на котором находится курсор. В правой части находится список альбомов выбранного исполнителя.

Если установить курсор на список жанров, справа появится алфавитный список исполнителей. При нажатии клавиши **«OK»** на выбранном жанре появляется выпадающий список подкатегорий.

После перехода клавишей «**►**» на интересующего исполнителя полный список его альбомов будет выведен в правой части экрана. Выбор нужного альбома производится клавишей **«OK»**.

Для просмотра содержимого альбома необходимо его выделить и нажать клавишу **«OK»**. После этого в новом окне появится список композиций, которые входят в альбом. Для запуска/паузы песни выделите ее и нажмите клавишу:

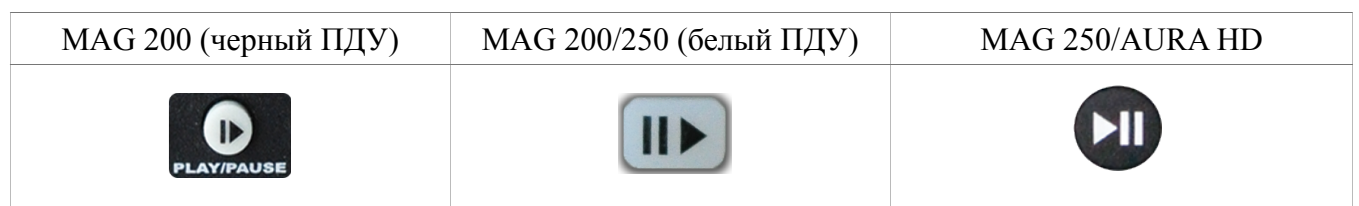

Внизу экрана появится дополнительное окно с кнопками управления:

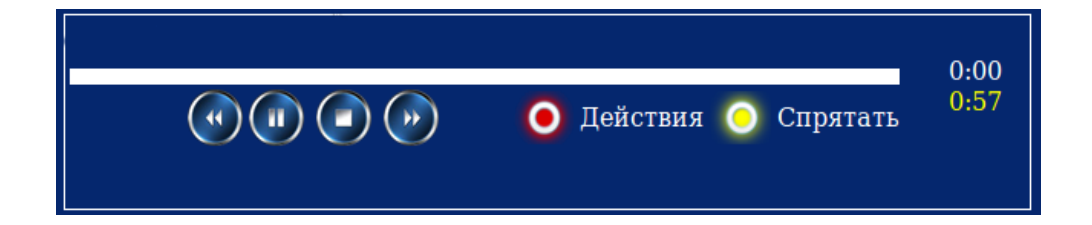

#### **Работа со списком композиций**

Со списком композиций после нажатия клавишу **«OK»** можно производить следующие операции :

> 1. **«Воспроизвести»**. В этом случае появится меню управления плеером, и начнется воспроизведение выбранной композиции;

> 2. **«Добавить в очередь воспроизведения»**. При выборе данного пункта композиция добавляется в плейлист плеера для дальнейшего воспроизведения;

> 3. **«Воспроизвести весь альбом»**. Аналогично п. 1, но для альбома полностью;

> 4. **«Добавить весь альбом в очередь воспроизведения»**. Аналогично п. 2, но для альбома полностью;

> 5. **«Добавить в Избранное»**. Композиция будет добавлена в список избранных композиций для дальнейшего воспроизведения. Данный список (в отличие от обычного списка воспроизведения) сохраняется даже после перезагрузки приставки. Для работы с избранными композициями необходимо:

- зайти в пункт меню «MCLUB»;

- нажать клавишу **F1** 

- выбрать необходимый пункт («Воспроизвести», «Добавить в очередь воспроизведения», «Воспроизвести весь список», «Удалить из избранного», «Удалить все из избранного» или «Отмена») и снова нажать клавишу **«OK»**.

6. «Воспроизвести и добавить в Избранное» (по аналогии с п. 5, только композиция начнет воспроизводиться сразу);

7. «Добавить весь альбом в Избранное» (по аналогии с п. 5, только в избранное добавится сразу весь альбом);

8. «Отмена» (возвращает в список композиций).

15

#### **Работа со списком воспроизведения**

Для работы со списком воспроизведения:

- 1. нажмите клавишу воспроизведения на выбранной композиции в каталоге либо списке избранного;
- 2. нажмите соответствующую клавишу **F3**

В списке находятся все композиции, которые воспроизводились или были добавлены в него после выбора соответствующего пункта меню.

# **Внимание! Все композиции из списка воспроизведения после перезагрузки ТВ-приставки удаляются!**

При появлении списка воспроизведения на экране в его нижней части находится окно плеера. Плеер позволяет воспроизвести композицию, остановить ее, поставить на паузу, перемотать вперед или назад. С помощью клавиши **F4** можно вызвать список «Напоминаний».

Клавишей **«Действие»** вызывается меню со следующими пунктами:

1. **«Воспроизвести Избранное»**. При выборе данного пункта в список воспроизведения будут добавлены все композиции списка «Избранное».

2. **«Удалить песню из списка воспроизведения»**. Выбор приводит к удалению композиции, на которой установлен курсор.

3. **«Удалить песню из Избранного»**. Выбранная композиция удаляется сразу из двух списков — «Избранного» и списка воспроизведения.

4. **«Очистить список воспроизведения»**. Все композиции удаляются только из списка воспроизведения.

5. **«Очистить избранное»**. Приводит к полной очистке из двух списков — «Избранного» и списка воспроизведения.

6. **«Отмена»**. Закрывает меню «Действие».

Клавиша **«Спрятать»** скрывает окно плеера и возвращает к последнему просмотренному альбому. При этом воспроизведение не прекращается.

16

# **РАДИО**

При выборе пункта меню **Радио** экран делится на 3 основные части.

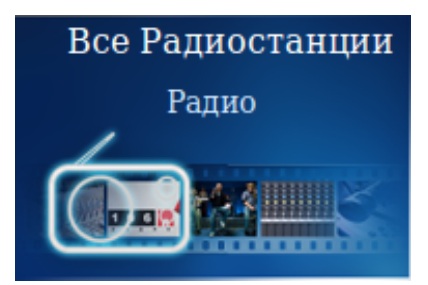

#### **Группы радиостанций**

Все радиостанции для удобства и быстрого доступа к ним разбиты на тематические группы, например, «Рок» или «Юмор». Справа от выбранной группы находится список радиостанций, которые в нее входят.

#### **Смена радиостанции**

Переключение между группами радиостанций осуществляется нажатием клавиш управления на пульте дистанционного управления. Для ТВ-приставок *MAG 200/250* эти функции выполняют клавиши с обозначениями **«**▲►▼◄**»** вокруг клавиши **«OK»** в центре ПДУ. Выбор интересующей радиостанции осуществляется теми же клавишами управления; подтверждение выбора клавишей **«OK»**.

Для быстрого перемещения по списку радиостанций можно использовать клавиши

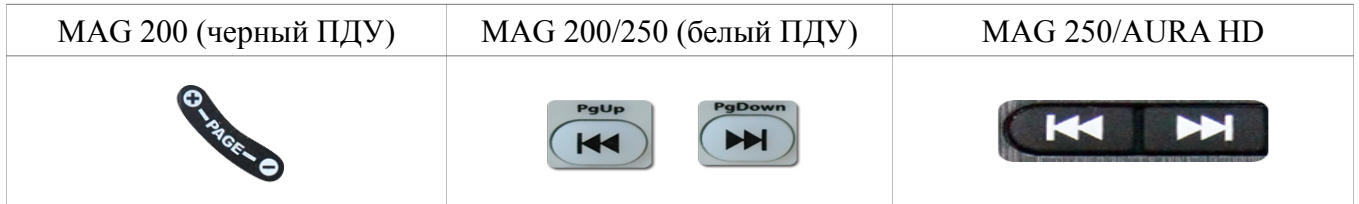

при нажатии которых он меняется постранично.

Для удобства восприятия работающая радиостанция подсвечена желтым цветом, а ее название дублируется справа на пиктограмме радиоприемника.

# **ТАЙМЕР**

Данная функция позволяет выключить ТВ-приставку через выбранный вами временной интервал. Активировать и изменить время таймера можно нажатием кнопки

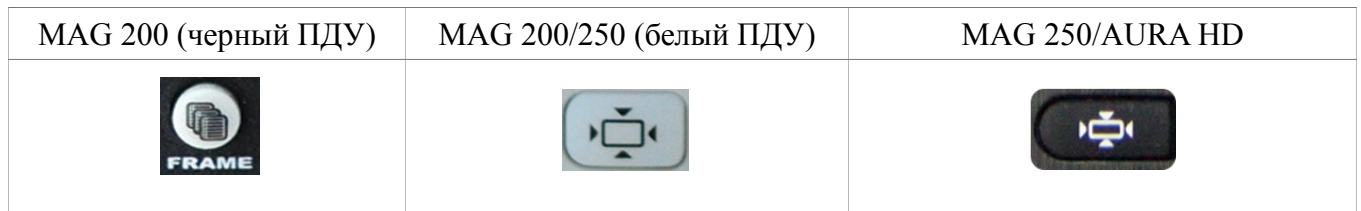

# **МЕНЮ БЫСТРОГО ДОСТУПА**

С помощью меню быстрого доступа легко вызвать любой пункт основного меню ТВ-приставки без прекращения трансляции. Для этого необходимо нажать клавишу

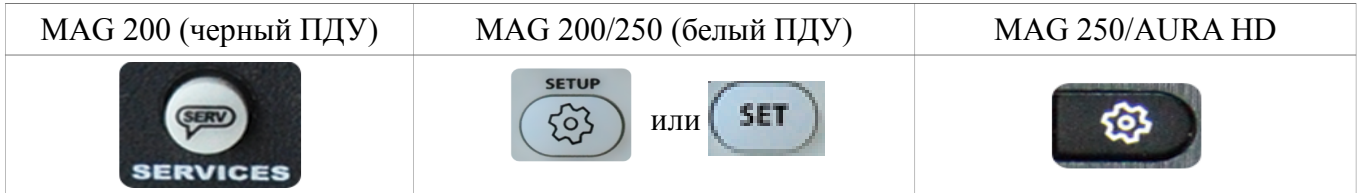

В верхней левой части экрана появится небольшое меню с иконками и пояснениями.

При выборе нужного пункта справа появляются его основные подпункты. Переход между пунктами осуществляется нажатием клавиш управления на пульте дистанционного управления. Для ТВ-приставкок *MAG 200/250* эти функции выполняют клавиши с обозначениями **«**▲►▼◄**»** вокруг клавиши **«OK»** в центре ПДУ. Выбор интересующего пункта осуществляется теми же клавишами управления; подтверждение выбора — клавишей **«OK»**.

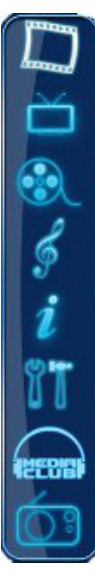

# **МОИ ПОДПИСКИ**

Данный пункт меню предназначен для подписки на дополнительный(е) пакет(ы). В меню **Настройки** выберите пункт **Мои подписки**. После этого на экране появится список пакетов со следующими обозначениями:

- на данный пакет подписка оформлена;

- на данный пакет подписка не оформлена;

- на данный пакет подписка будет завершена 1-го числа следующего месяца.

Для подписки на интересующий пакет выберите его с помощью клавиш управления и нажмите клавишу **«OK»**. Далее внимательно прочтите условия и при согласии с ними нажмите клавишу **«OK»**. На следующем экране подтвердите подписку с помощью ввода PIN-кода. После этого на экране снова появится список пакетов с измененным статусом одного из них.

Для деактивации подписки необходимо выбрать пакет, нажать клавишу **«OK»** и затем **— Деактивировать**. В появившемся окне — подтвердить свое решение о деактивации подписки на пакет вводом PIN-кода.

# **YouTube**

В настоящее время сервис доступен только для ТВ-приставок *MAG 200/250.*

YouTube — популярный сервис, предоставляющий услуги видеохостинга. Предназначен для просмотра и размещения в Интернете видео, созданного пользователями со всего мира.

Данный пункт находится в меню **Сервис**. Навигация по меню осуществляется с помощью клавиш **«**▲►▼◄**»**, начало просмотра — клавишей **«OK».**

19

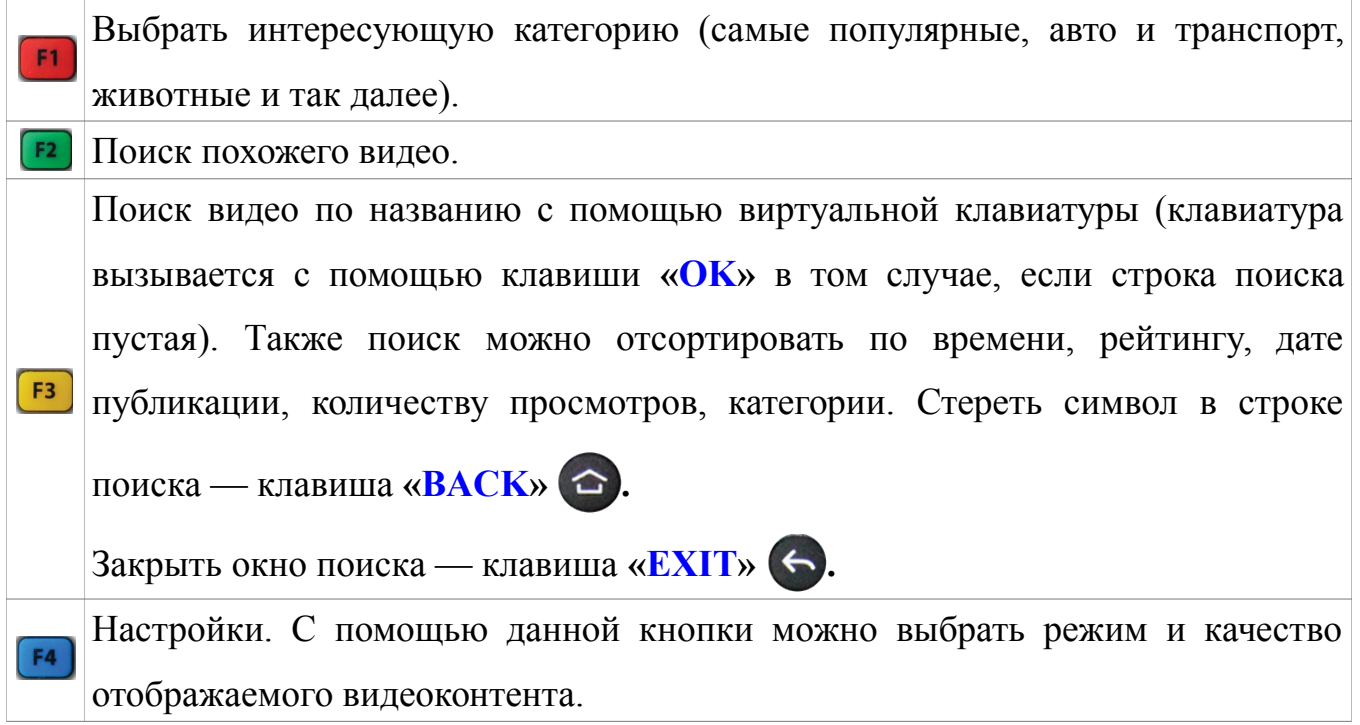

# **USB-порт**

При помощи телевизионной приставки *MAG 200/250* можно просматривать мультимедийный контент с внешних носителей. Для этого внешний носитель необходимо подключить к приставке через USB-порт. Затем с помощью клавиш ПДУ в меню **Сервис** выбрать пункт **USB** и нажать клавишу **«OK»**. После этого появится таблица с названием «**Просмотр медиа данных»**. В ней верхняя папка **av** является системной, а папка ниже ее — подключенным внешним носителем.

Для просмотра файлов необходимо с помощью клавиш ПДУ перевести курсор на данную папку и нажать клавишу **«OK»**. В появившейся таблице отображаются структура папки и файлы, воспроизведение которых поддерживается приставкой.

Внимание! В зависимости от типа внешнего носителя и его объема, отображение содержимого носителя приставкой может занять некоторое время.

# **НАСТРОЙКИ**

# **1. Настройки доступа**

В этом разделе Вы можете воспользоваться пунктом **«Изменение PIN кода»**, включить или выключить **«Родительский контроль»**, ограничить доступ в пункте **«Настроить»**, а также включить **«Упрощенный портал»**.

Для входа в раздел необходимо ввести свой PINкод, далее нажать кнопку **«Войти►»**

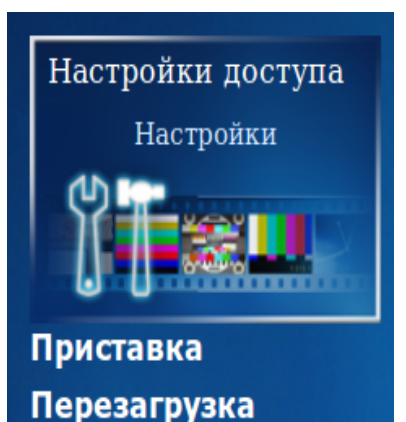

Личный кабинет

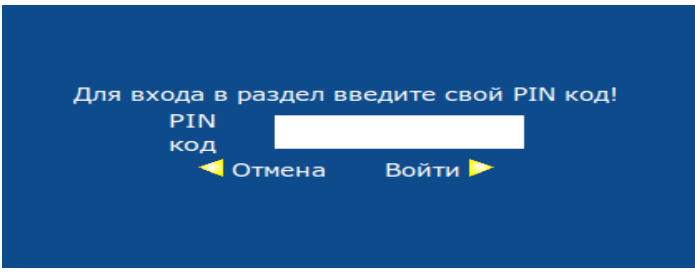

#### **Изменение PIN-кода**

PIN-код необходим при приобретении цифрового контента. По умолчанию он установлен в **0000**. В целях безопасности настоятельно рекомендуем изменить PINкод с помощью пункта меню **«Изменение PIN кода»** сразу после подключения ТВприставки. PIN-код может содержать от 4 до 20 цифр.

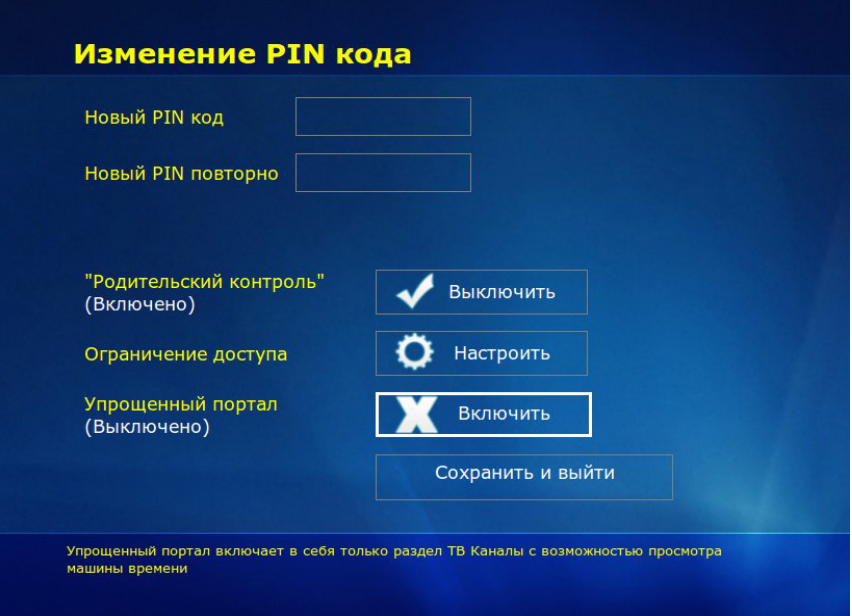

#### **Родительский контроль**

Позволяет запретить фильмы определенной категории. К ней относятся боевики с высокой степенью насилия; некоторые драмы, не поддающиеся объяснению несовершеннолетними; триллеры; фильмы ужасов; мистика. Для просмотра фильма необходимо ввести PIN код. Для ограничения доступа в любой сервис, необходимо воспользоваться пунктом **«Настроить»**.

В данном пункте с помощью клавиш **«**▲►▼◄**»** можно выбрать интересующий сервис **«Видео по запросу»**, **«ТВ каналы»**, **«Кинозалы»**, **«Караоке»**, **«MCLUB»**, **«Радио»** настроить ограничение доступа. Чтобы вернуться к пункту «**Настройки доступа**» необходимо нажать клавишу **«BACK»**

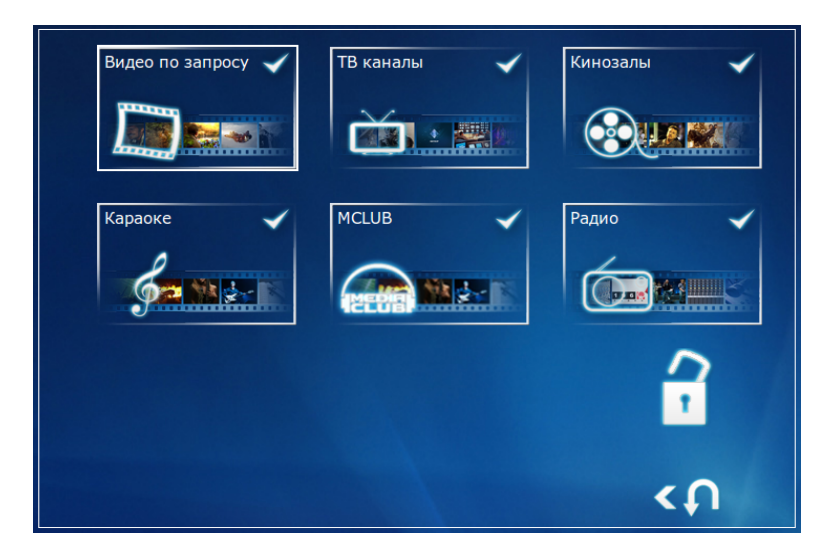

Для **«MCLUB»** и **«Караоке»** предусмотрено полное закрытие сервиса. Сервис, доступ к которому запрещен отображается закрытым красным замком. Например, на рисунке ниже сервис **«MCLUB»** - запрещен:

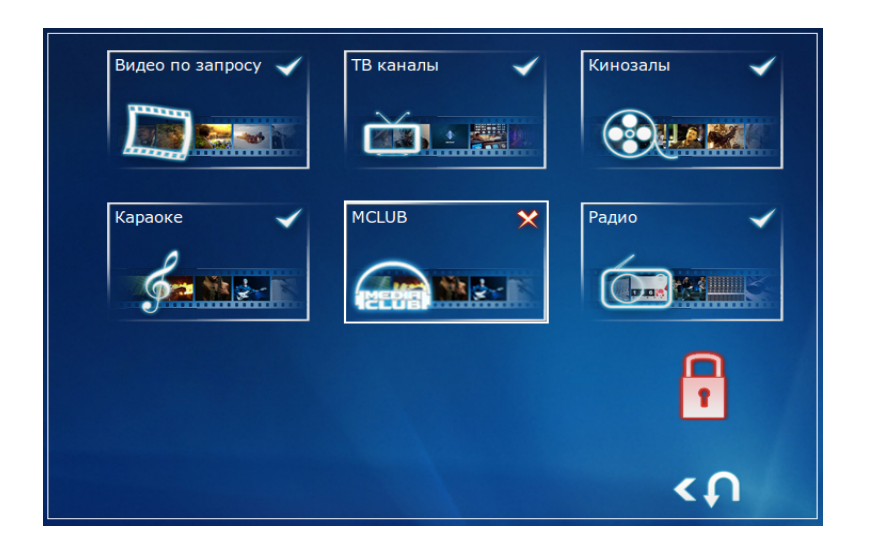

Для сервисов **«Видео по запросу»**, **«ТВ каналы»**, **«Кинозалы»** и **«Радио»** предусмотрена возможность частичного ограничения доступа. Например, для ТВ каналов можно ограничить просмотр отдельного канала. Для этого необходимо открыть список ТВ-каналов нажатием клавиши **«OK»** и с помощью клавиш **«**▲**»** и **«**▼**»** выбрать интересующий канал и подтвердить свой выбор нажатием клавиши **«OK».** После этого ТВ-канал, доступ к которому закрыт, обозначится закрытым замком и будет подсвечиваться красным цветом.

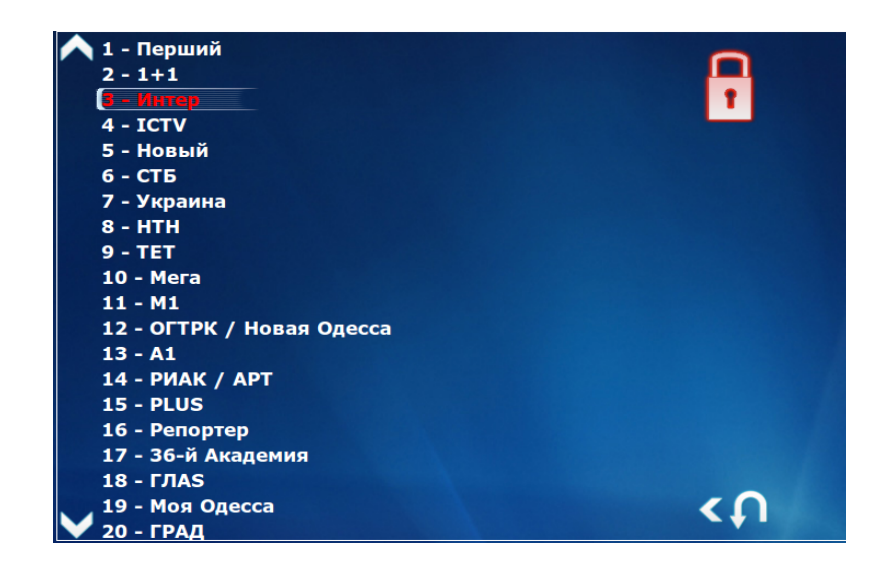

Для возврата в меню выбора сервиса необходимо нажать клавишу **«BACK»** . Для сервиса **«Видео по запросу»** возможно ограничить просмотр определенной категории. Блокировка категории осуществляется по аналогии с блокировкой ТВканалов. Для запрета просмотра определенного фильма смотрите пункт главного меню **«ВИДЕО»** (стр. 8), кнопка «Доп. функции».

#### **Упрощенный портал**

Данная функция включает упрощенную версию портала для более быстрого и простого доступа к телевизионным каналам. После нажатия кнопки «Сохранить и выйти» появится раздел **«ТВ каналы»** с возможностью просмотра «Машины времени».

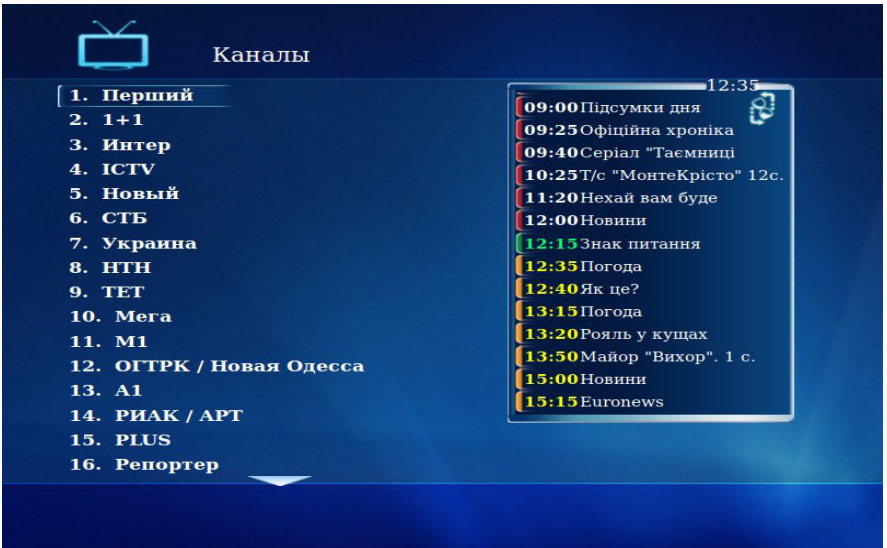

В этом разделе доступно **«Меню быстрого доступа»**, которое можно вызвать с

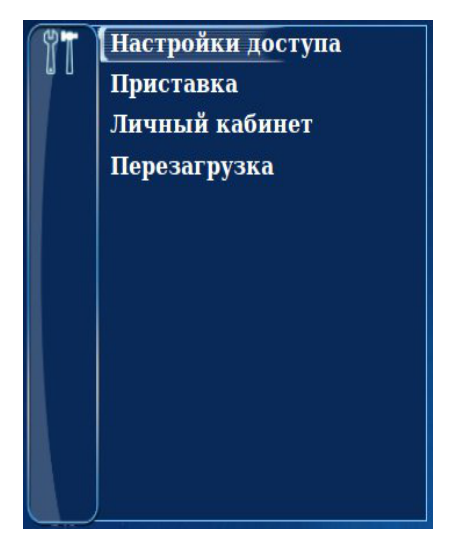

помощью клавиши **«MENU»** .

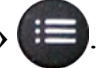

Здесь доступны основные настройки портала и приставки, а также личный кабинет.

Для отключения упрощенного портала выберите «**Настройки доступа**», затем пункт «**Упрощенный портал**» и нажмите кнопку «**Отключить**».

# **2. Настройки приставки**

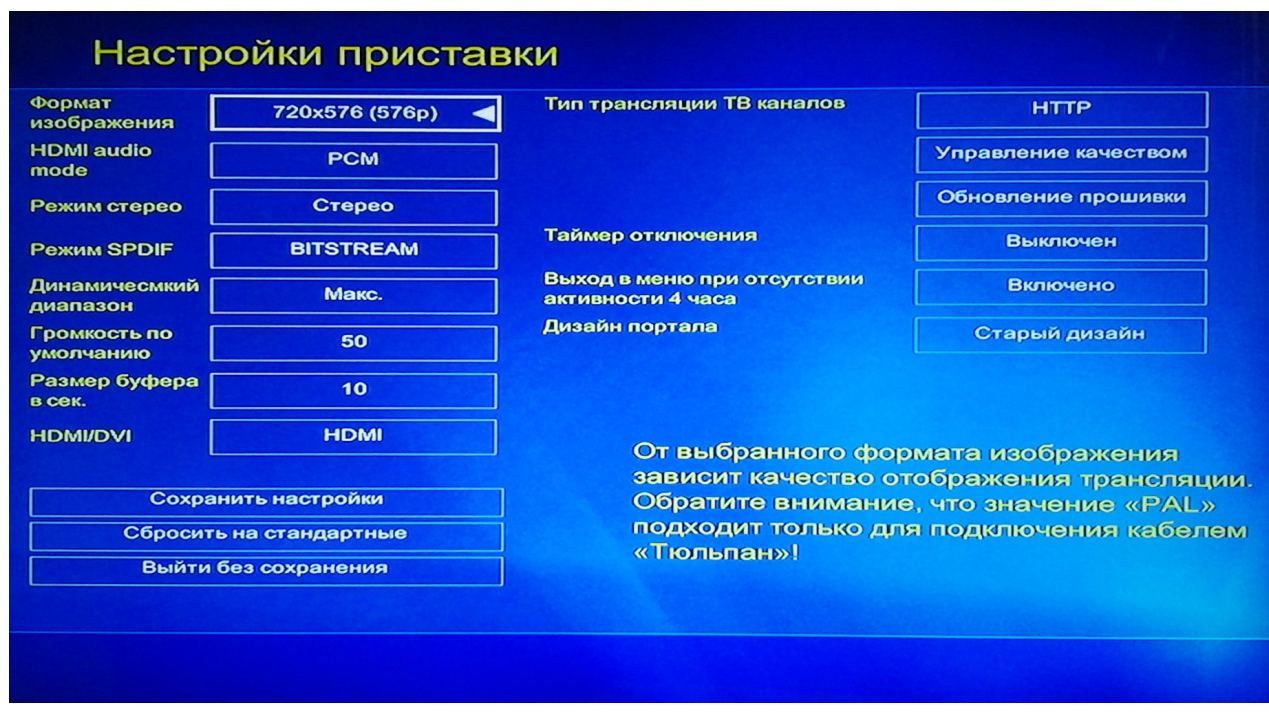

В этом меню Вы можете изменять следующие настройки приставки:

— **Формат изображения**. От выбранного формата зависит качество отображения трансляции (PAL, 576p, 720p, 1080i). Формат PAL подходит при подключении кабелем RCA («тюльпаны»);

— **HDMI audio mode**. Доступны режимы PCM и SPDIF (см. ниже);

— **Режим стерео**. Для старых моделей телевизоров со входом «Моно» Вы можете выбрать правый или левый звуковой канал. Для остальных типов подключения рекомендуем значение «Стерео»;

— **Режим SPDIF**. SPDIF — формат интерфейса, который поддерживает передачу цифровых аудиосигналов между устройствами без преобразования в аналоговый сигнал, что позволяет избежать ухудшения качества звука. Доступны режимы PCM (Pulse-code modulation) — декодированный несжатый поток и BITSTREAM (битовый поток) — недекодированный сжатый поток;

— **Динамический диапазон.**

— **Громкость по умолчанию**. Выбранное Вами значение громкости будет действовать и после перезагрузки приставки;

— **Размер буфера в секундах**. Увеличение размера буфера позволяет компенсировать возможные потери или обрывы соединения продолжительностью до нескольких секунд и сделать их незаметными при просмотре;

— **Таймер отключения**. Отключение телевизора через заданный промежуток времени (от 5 минут до 4 часов);

— **Выход в меню при отсутствии активности 4 часа**. Данная функция позволяет отключить автоматический выход в главное меню при отсутствии активности (нажатий кнопок на пульте) на протяжении 4 часов;

— **Дизайн портала.** Переключение дизайна портала.

### **Внимание!**

В меню **«Настройки приставки»** в пункте **«Формат изображения»** для **S-VIDEO и SCART** выберите значение **Стандартное разрешение (PAL)**, а для **HDMI — 720x576 50 Гц Прогрессивное (576р)** или **1280x720 50 Гц Прогрессивное (720р)**. Затем сохраните настройки, нажав одноименную кнопку.

### **Тип трасляции видеоконтента**

С помощью кнопки Вы можете менять тип вещания протокола с UDP (Multicast) на HTTP и наоборот. Рекомендуемое значение - UDP.

### **Управление качеством**

В зависимости от качества соединения, Вы можете изменить качество трансляции.

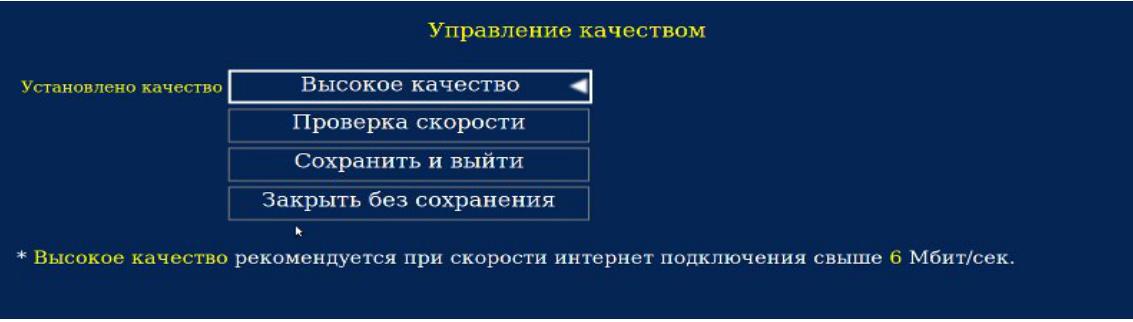

В этом пункте можно проверить скорость Вашего соединения с Интернетом. Качество установится автоматически.

#### **Обновление прошивки**

Обновление программного обеспечения приставки позволяет корректно пользоваться всеми новыми функциями портала.

#### **Таймер отключения**

Данная функция позволяет выключить ТВ-приставку по истечении выбранного Вами временного интервала. Таймер отключения также доступен в главном меню портала (см. стр. 18).

# **3. Личный кабинет**

Здесь Вы можете узнать следующую информацию:

—номер лицевого счета;

—дату изменения статуса лицевого счета;

—остаток на начало периода;

—оказано услуг на сумму;

—принято платежей на сумму;

—остаток на конец периода.

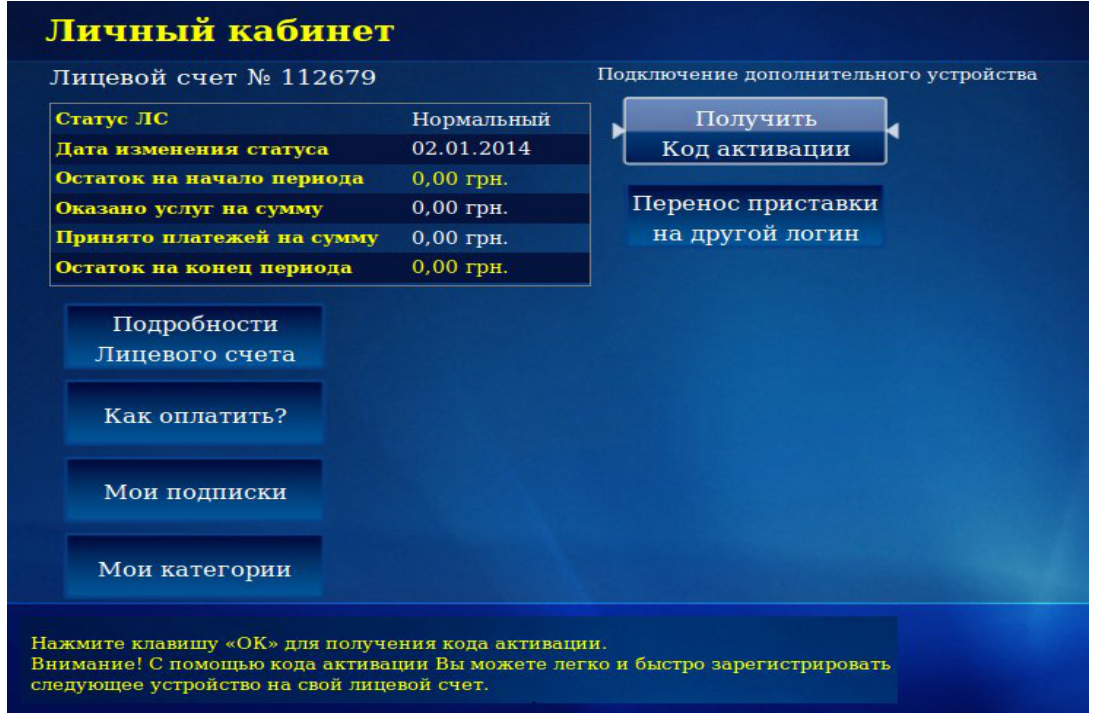

Более подробную информацию о Лицевом Счете Вы пожете получить в пункте меню «**Подробности Лицевого Счета**».

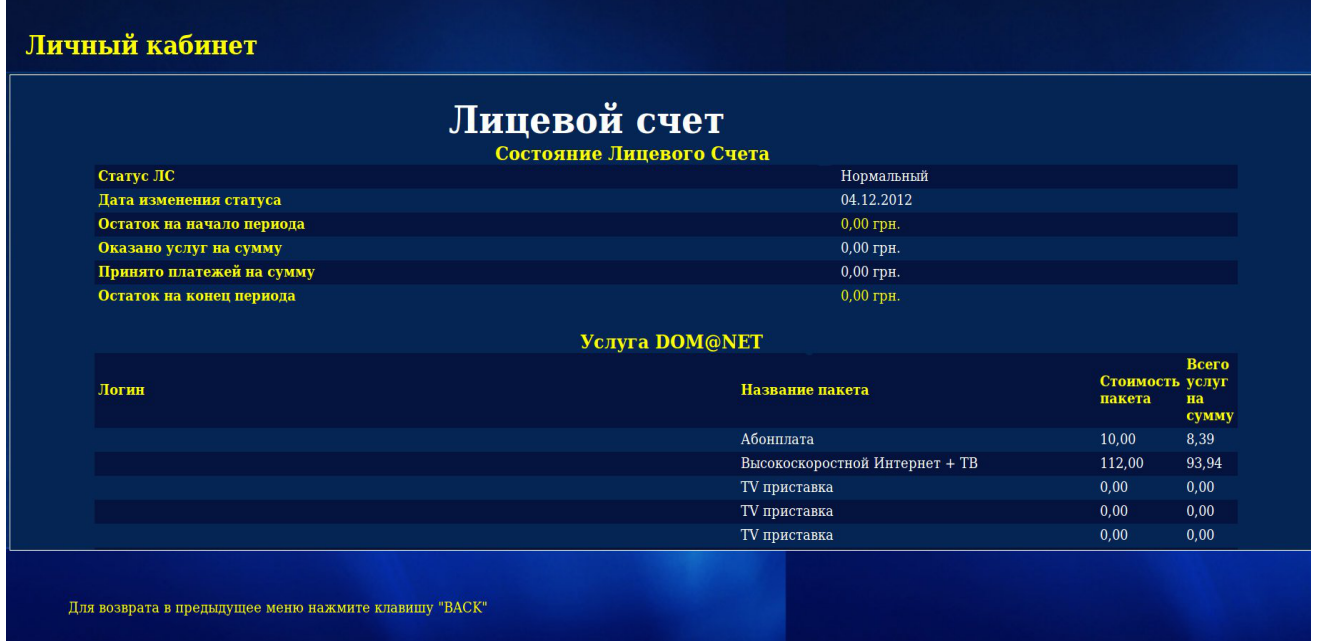

С вариантами оплаты Вашего Лицевого Счета Вы можете ознакомиться в пункте меню «**Как оплатить**»

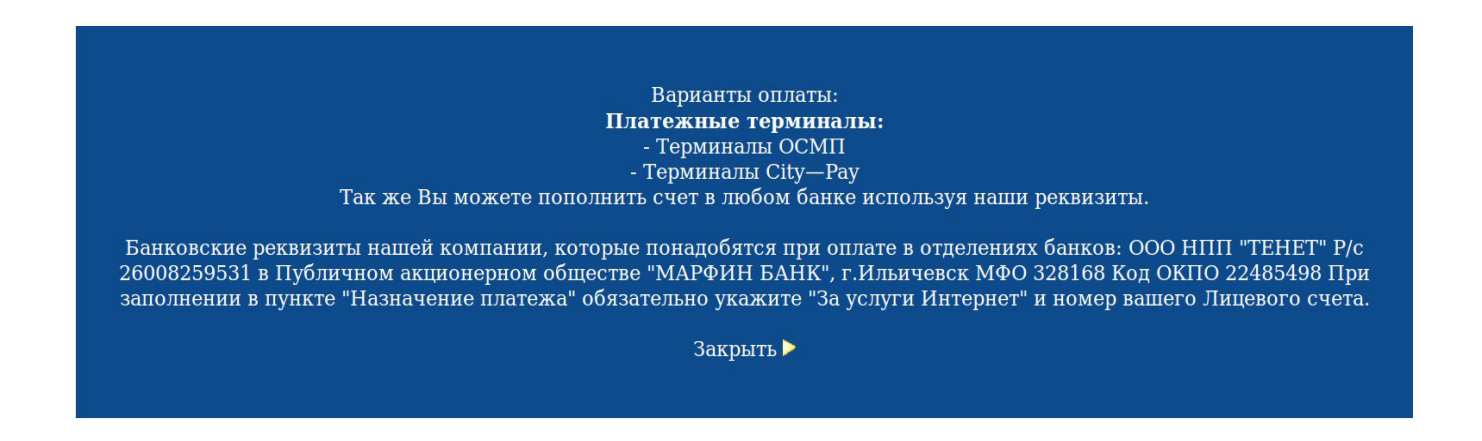

Пункт меню **«Мои подписки»** предназначен для подписки на дополнительный(е) пакет(ы) (см. стр. 14).

В пункте меню **«Мои категории»** можно создать свою собственную категорию для телевизионных каналов. При помощи этой функции можно сформировать для каждого члена семьи или настроения специальный набор телеканалов с соотвествующими названиями, например, «Для папы», «Для мамы», «Кулинария». Для этого нажмите кнопку **OK** на пункте «**Создать категорию**» и с помощью виртуальной клавиатуры введите название:

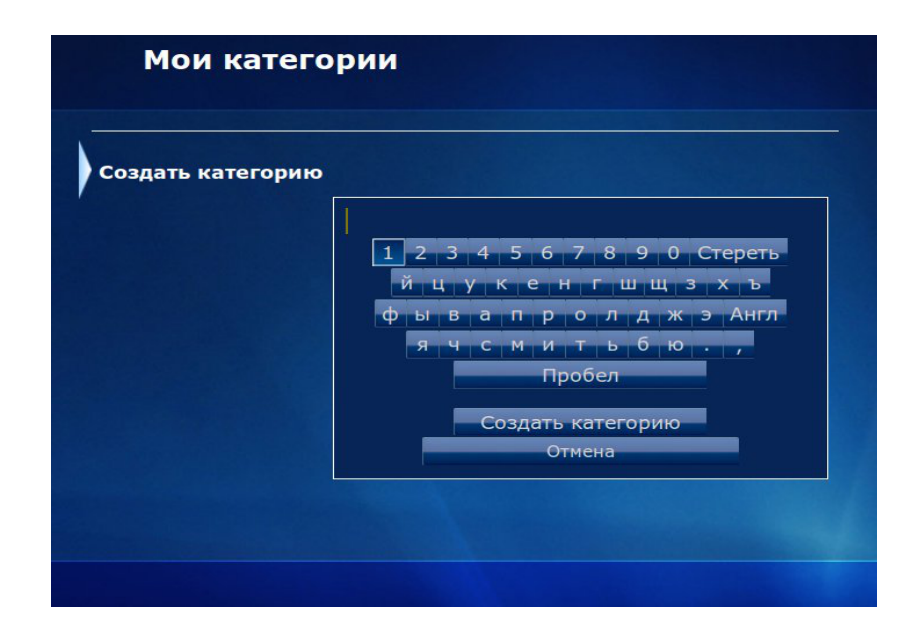

Для удаления выберите категорию и нажмите клавишу вправо **«►**» **Удалить** и подтвердите **«►»**. Наполнение категории производится непосредственно из пункта меню **«ТВ-каналы**».

Для добавления ТВ-канала в новую категорию нажмите клавишу **F2** 

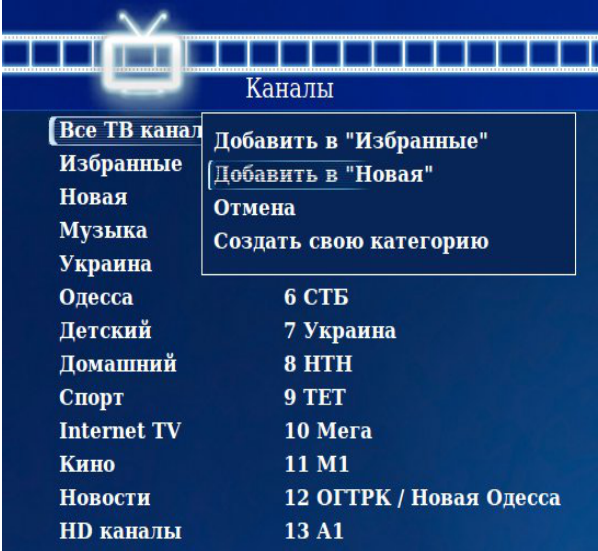

и выберите нужную категорию.

С помощью пункта меню «**Получить код активации**» Вы можете легко и быстро зарегистрировать следующее устройство на свой Лицевой Счет, а с помощью пункта меню **«Перенос приставки на другой логин**» перенести устройство на другую линию. Для переноса устройства необходимо ввести логин и пароль новой линии:

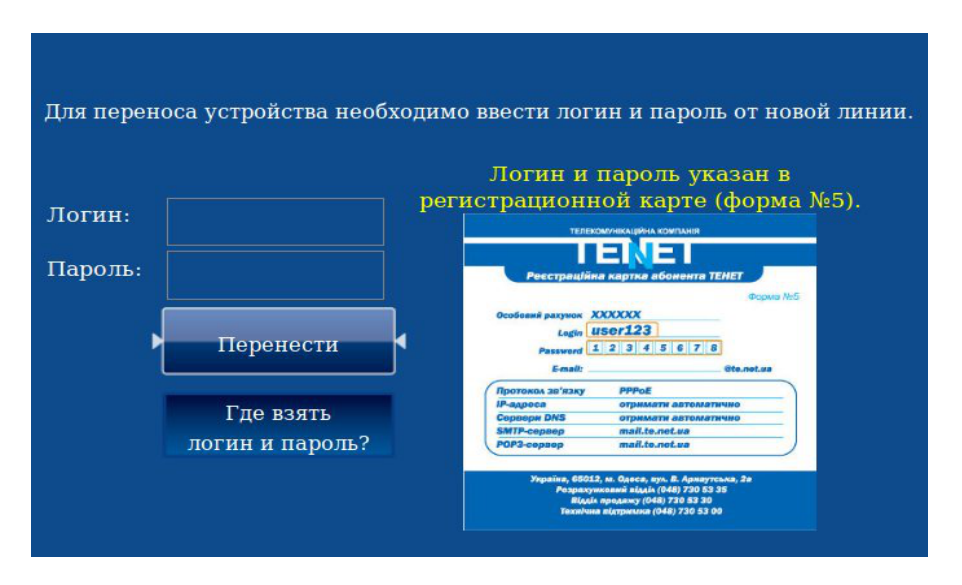

Логин и пароль указаны в регистрационной карте (форма №5, выдается вместе с комплектом документов при заключении Договора). Для подтверждения переноса нажмите кнопку **«Перенести**».

# **ВОЗВРАТ К ЗАВОДСКИМ НАСТРОЙКАМ**

Если на экране подключенного к ТВ-приставке телевизора (монитора) отсутствует изображение, то, вероятно, настройки приставки были установлены некорректно. Для восстановления нормальной работы необходимо вернуть настройки в заводские значения. Для этого перезагрузите приставку, отключив ее от питания и снова ее подсоединив. Затем необходимо **подождать не менее 60 секунд** (Внимание! При этом изображение на экране отстуствует!) и на пульте дистанционного управления нажать один раз клавишу  $\Box$  **F2** 

Затем у Вас будет 15 секунд, чтобы нажать клавишу:

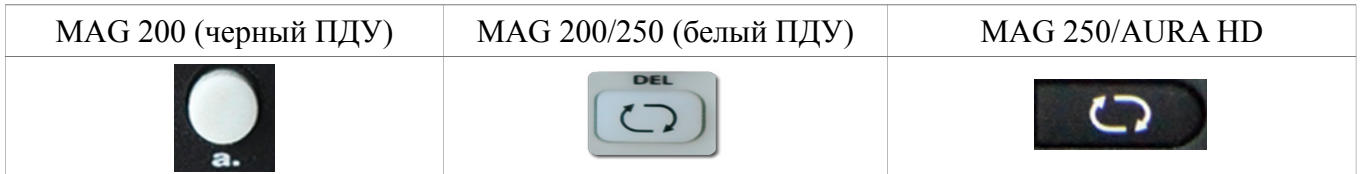

Данная клавиша находится в нижней правой части пульта. После этого приставка еще раз автоматически перезагрузится с заводскими значениями.

**ВНИМАНИЕ!** Если PIN-код был изменен самим пользователем, то возврат к заводским настройкам на него не повлияет.

# **Пульты дистанционного управления для MAG 200, MAG 250, AuraHD**

# Пульт дистанционного управления MAG 250/Aura HD

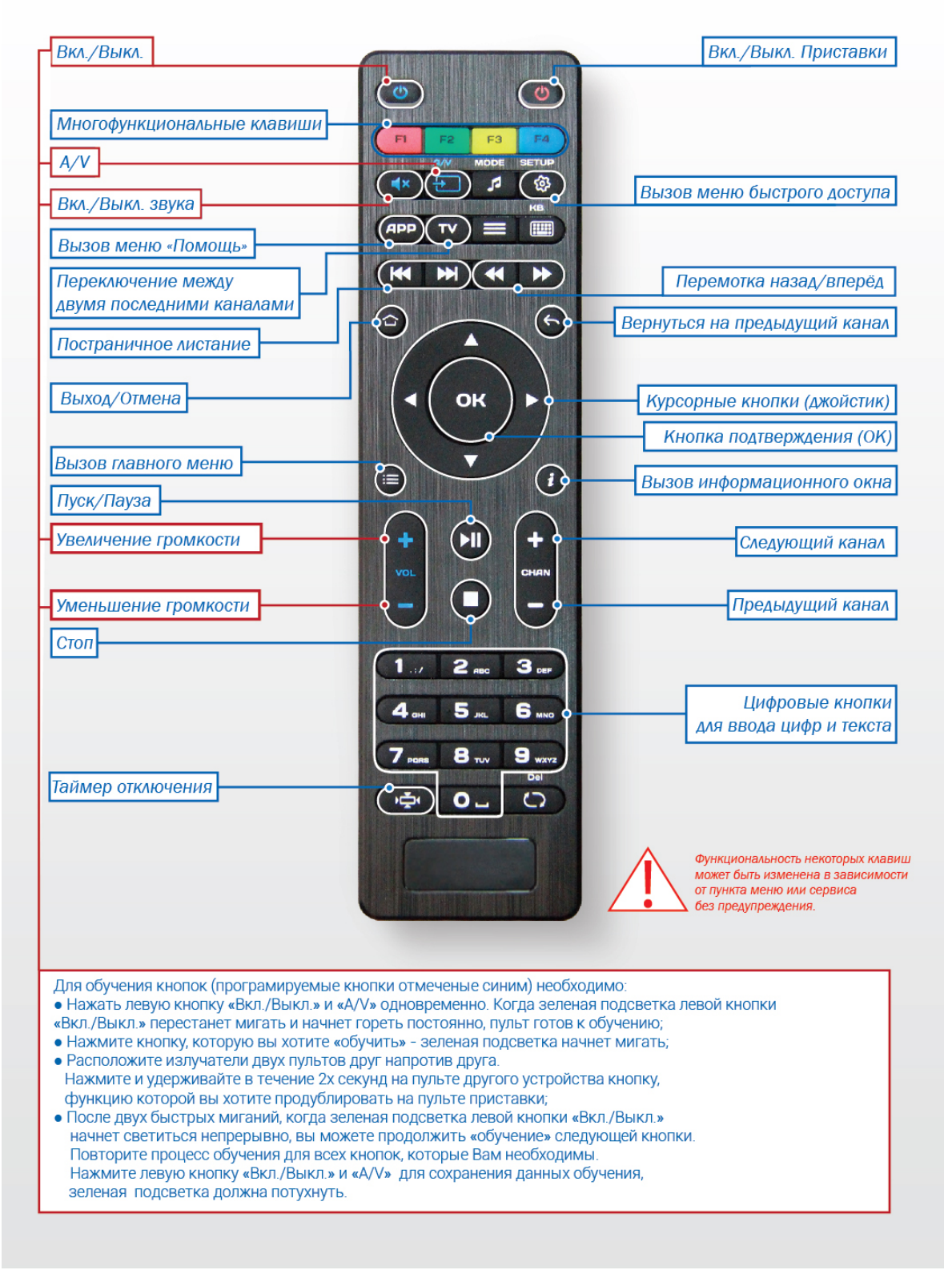

## ЗНАЧЕНИЕ КНОПОК В СЕРВИСАХ:

 $\mathcal{L}_{\mathcal{A}}$ 

 $\mathbb{R}^3$ 

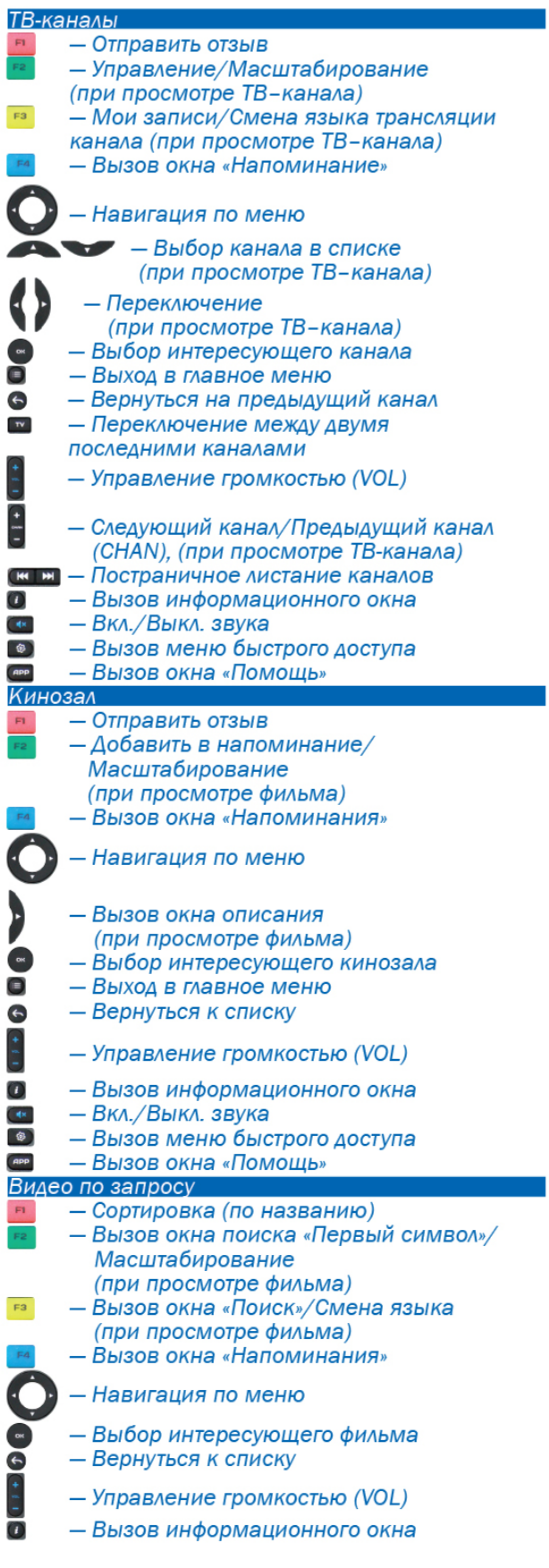

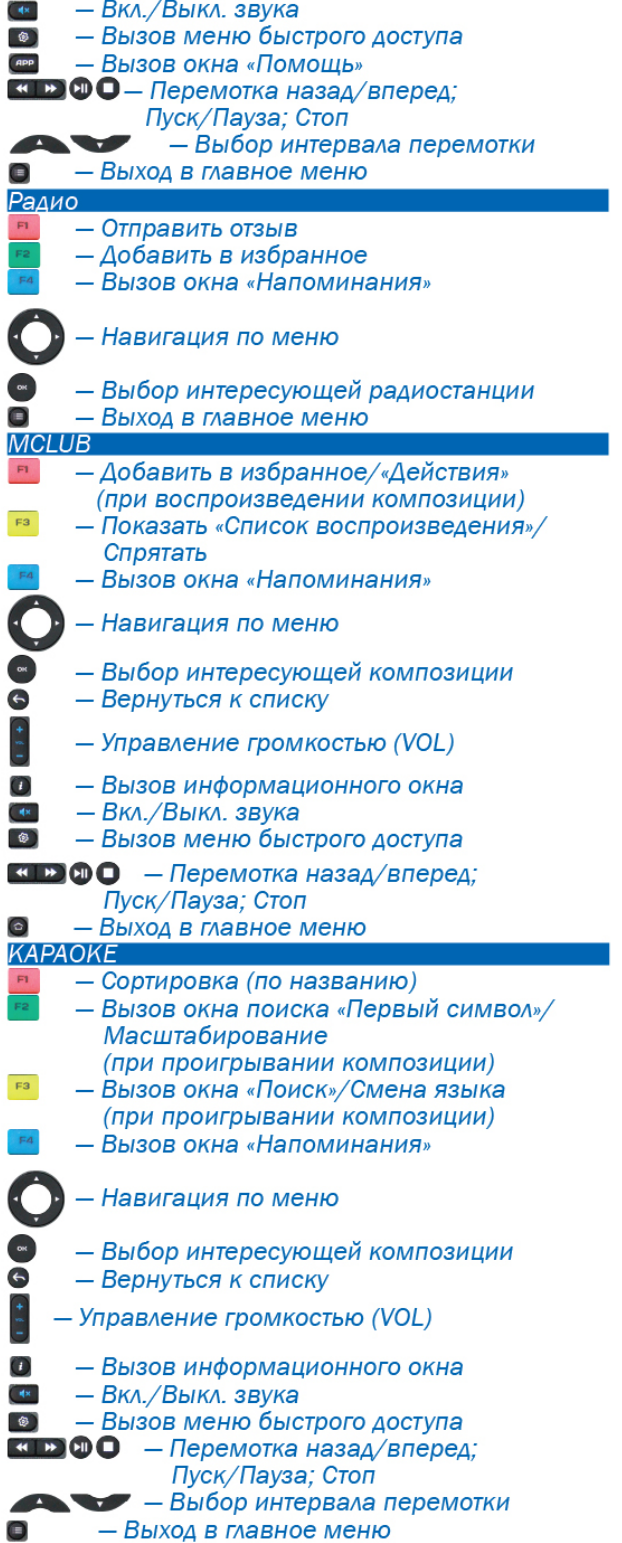

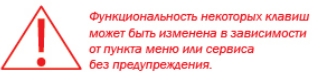

**РИС. 1а.**

# Пульт дистанционного управления MAG 200/250

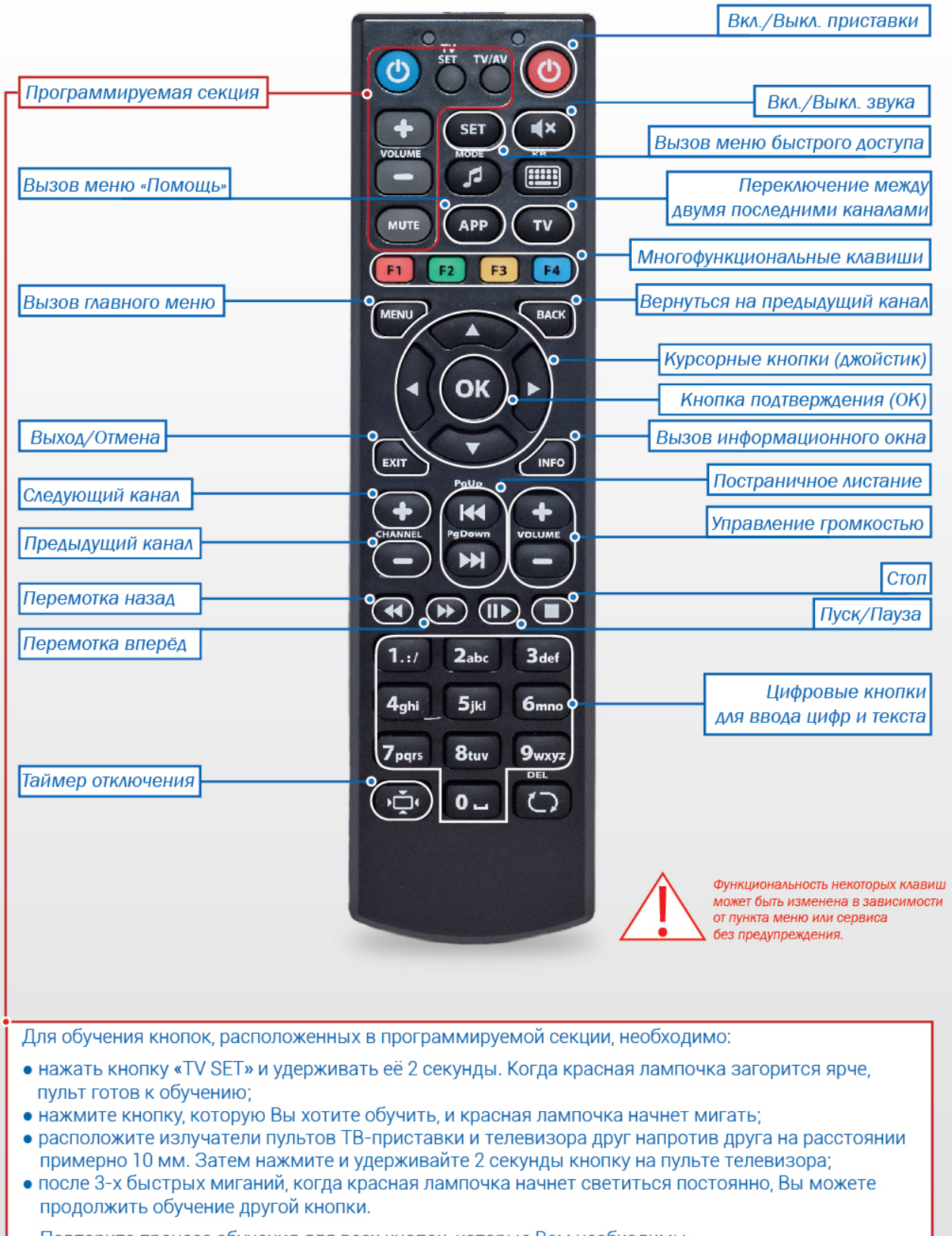

Повторите процесс обучения для всех кнопок, которые Вам необходимы.<br>Нажмите кнопку «TV SET» для сохранения данных обучения, красная лампочка должна погаснуть.

**РИС. 2.**

# Пульт дистанционного управления (ПДУ) **MAG 200**

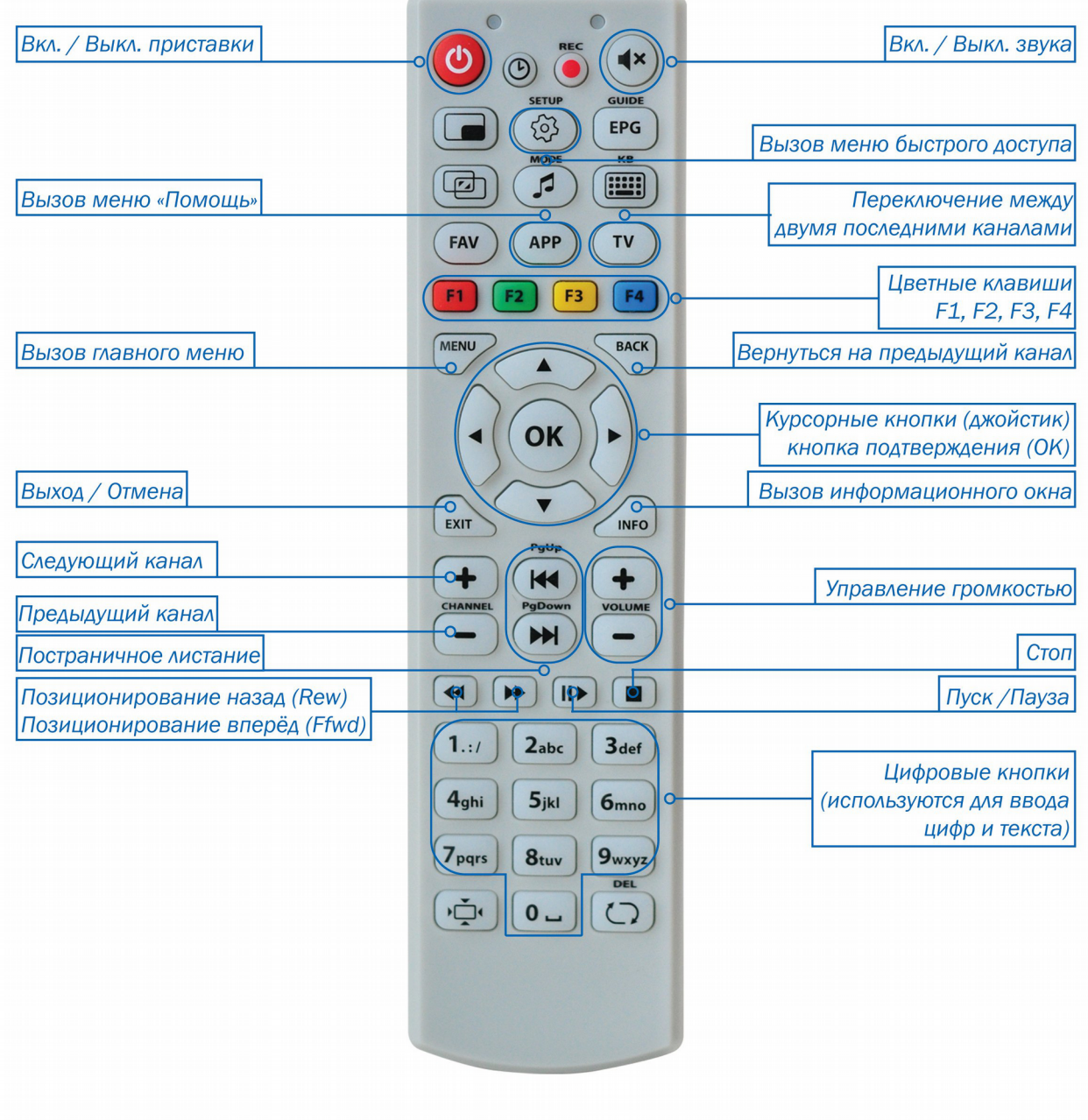

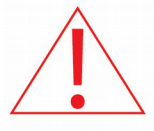

Функциональность некоторых клавиш может быть изменена в зависимости от пункта меню или сервиса без предупреждения.

**РИС. 3.**

# Пульт дистанционного управления (ПДУ) **MAG 200**

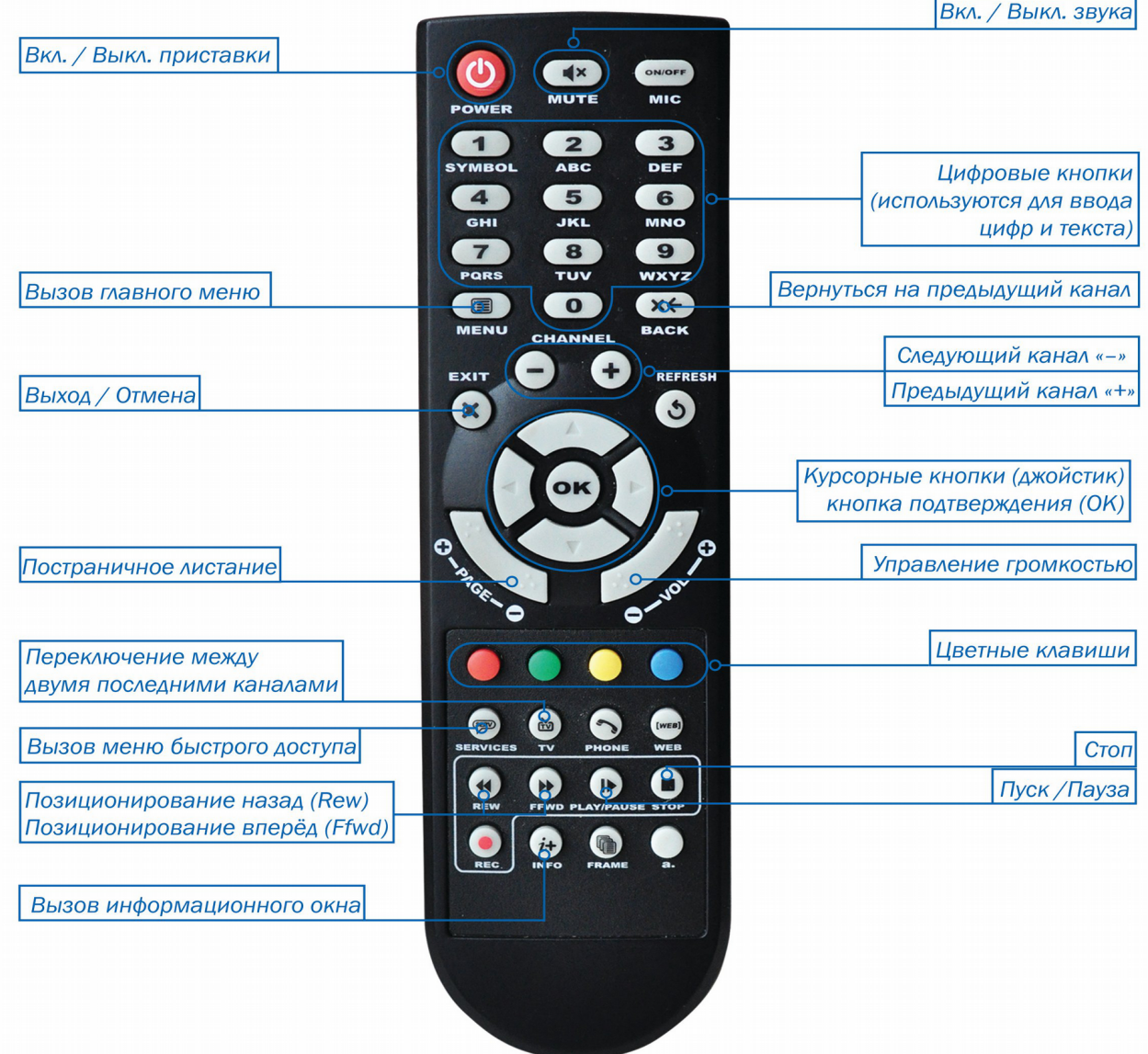

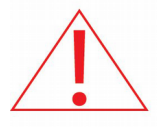

Функциональность некоторых клавиш может быть изменена в зависимости от пункта меню или сервиса 6eз предупреждения.